# Lynx Mobile<sup>®</sup> Enhancements – April  $5<sup>th</sup>$ , 2013

On the evening of April 5th, 2013 McKesson Specialty Health will release Lynx Mobile Version 5.19. We are pleased to inform you that these enhancements, which are based on user feedback, offer the following new features and functionality:

#### **Inventory Management Updates:**

- **Item Attribute Settings for New Inventory -** Save time with our updated Item Attribute settings that flow to all locations when you initially add an item to inventory.
- **Internal Storage Location Item Transfers** Easily track and transfer inventory between storage locations in your practice.

#### **EMR Orders Integration Updates:**

- **Improved Dispense & Queue visibility for multiple dispenses for the same medication –** View multiple dispenses for the same item separately when multiple order IDs or routes are indicated in the EMR Order.
- **Added Queue link** When dispensing items within the EMR Orders tab, a [Queue] link appears next to the Item Name when it is already Queued for the same date of service, allowing you to navigate directly to the Queue.
- **Multiple Dispenses of the same Item in Dispense History Easily edit and view multiple** dispenses of the same item.

#### **Queue Updates:**

 **Automated Queue Cleanup –** Configurable to suit your practice's needs, Queue entries will automatically be deleted when they are seven days beyond the date of service, providing cleaner data across reports that reference Queue data.

#### **Reporting Updates:**

- **Queue Report** Now enhanced to include non-patient transactions, the Queue Report provides you with additional information about your on hand inventory levels, crucial to determining what you need to purchase in the coming days.
- **Refill Report** Items can be sorted by storage location, allowing you to assess refill needs for multiple storage locations containing the same item.
- **Patient Data Quality Report –** Enhanced to display patients with invalid entries for height and weight.

#### **Equipment Updates:**

 **Remote Locking Device Alarm -** Now includes an option to customize and configure your remote locking device alarm settings. This will prevent the alarm from sounding during routine actions (Restock, Verify Inventory) while continuing to alert you to a critical situation when the lock is not properly latched.

#### **Additional Improvements:**

We've included a number of minor improvements and bug fixes that will improve your overall Lynx Mobile experience.

#### **We're here to help**

If you need assistance with Lynx Mobile, please call 800.482.6700 or email us at [msh.techsupport@mckesson.com](mailto:msh.techsupport@mckesson.com).

#### **INVENTORY MANAGEMENT**

#### Item Attribute Settings for New Inventory Items

While adding new items to inventory, item attributes (highlighted below in orange) will need to be selected only once, upon initial entry. The attributes selected will then be applied to the item at each storage location and/or across the multiple sites which you have access to, significantly reducing repetitive data entry as you add new items to your inventory.

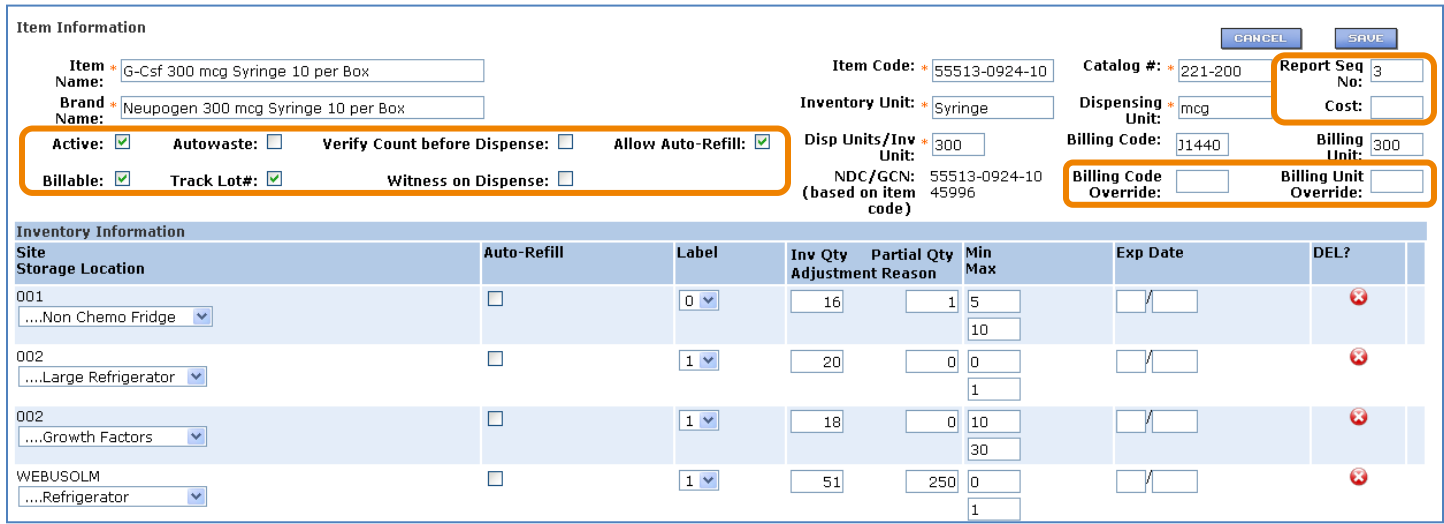

### Internal Storage Location Item Transfers

This release introduces internal storage location transfer capabilities so you can easily track and sort inventory amongst several storage locations within your practice. Storage locations are now available in the Transfer Location drop down list as destinations. (NOTE: You will need to add the item to the location first if the item has not been stored in the location you wish to transfer to) These internal transfers will be listed in the Queue for completion.

To complete a transfer:

- Navigate to Inventory Admin  $\rightarrow$  select Inventory List
- Search for the item you wish to transfer
- Enter the amount to be transferred in the Transfer Amount field in the row corresponding to the Storage Location you wish to transfer from
- The Transfer Location drop down list will load

**NOTE:** If the location that you wish to transfer to does not appear, add the item to the destination location prior to conducting the transfer.

- Select the Storage Location you wish to transfer the Item to
- Click SAVE

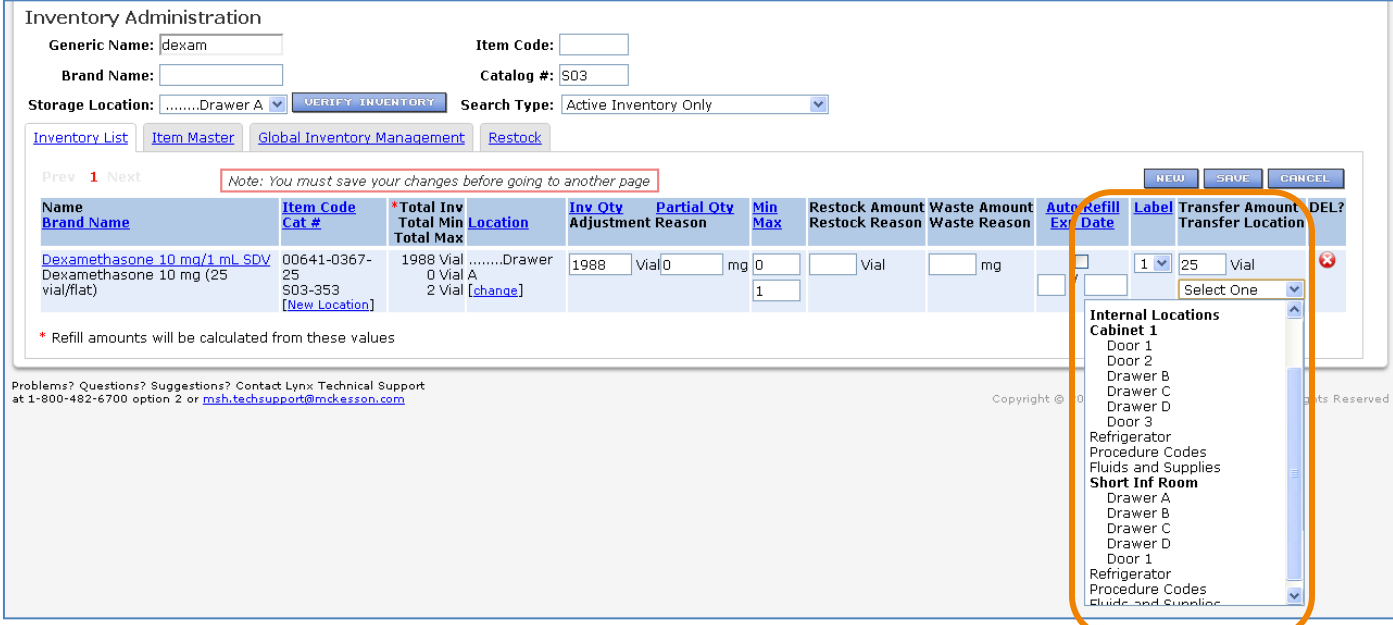

- Navigate to the Queue to and select the **Transfer** that you would like to execute
- Check the Dispense box  $\rightarrow$  click **TRANSFER** to open the Storage Location to execute the transfer and complete the transfer by closing the Location or by clicking  $\Box$  if required.

**NOTE:** The Queue will contain two entries for the internal Transfer – one to remove the Item from the Transfer From Location and one to restock the Item in the Transfer To Location

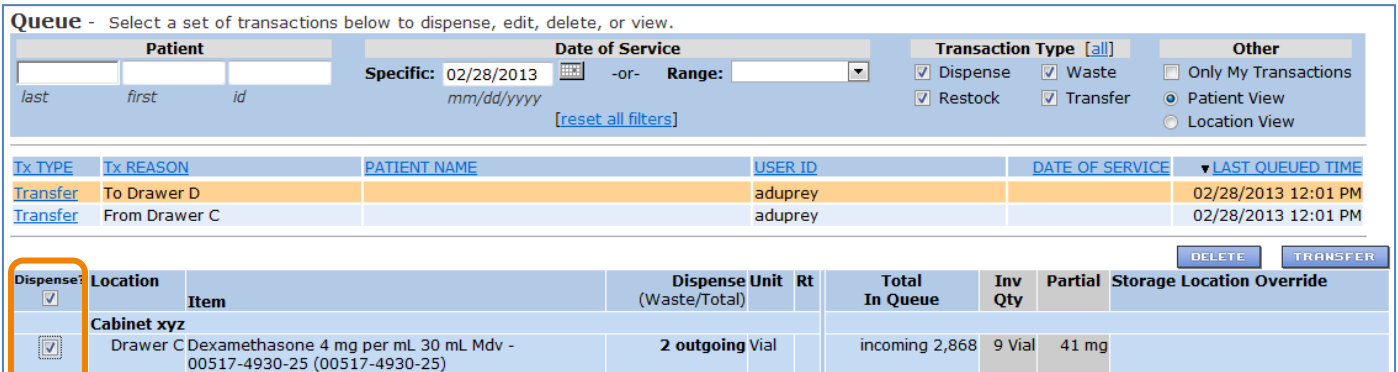

#### **EMR ORDERS INTEGRATION IMPROVEMENTS**

#### Dispensing Multiple Orders for the Same Medication

Lynx Mobile allows you to view multiple dispenses and queue transactions for the same item dispensed separately based on the order ID and route dispensed. This feature is now available on the Dispense-Add Items Page when EMR Orders Integration is enabled. The Dose-Dispense validation alert will appear when the dispense amount is not exactly equal to the ordered dose.

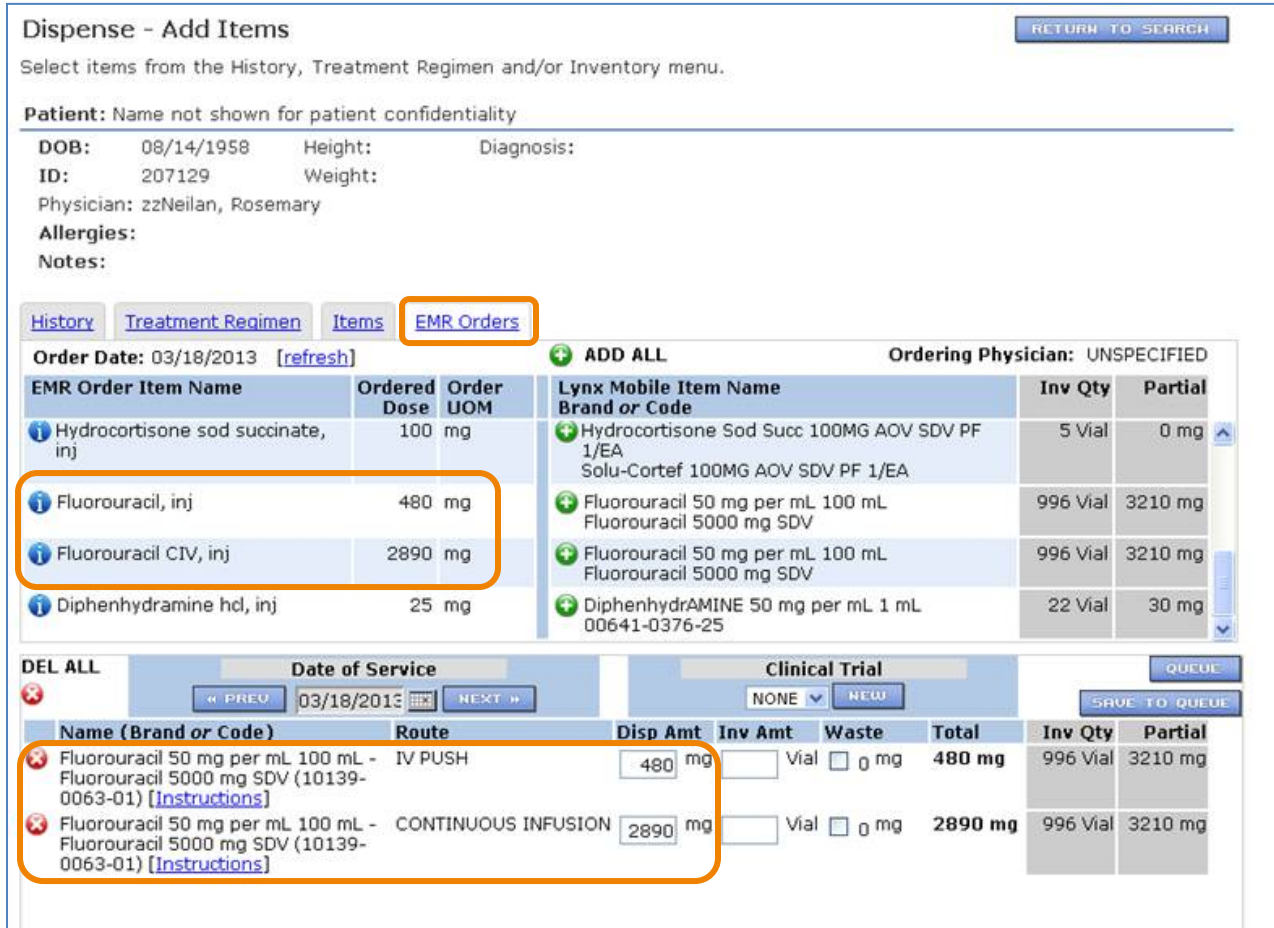

## Viewing the Same Item Dispensed from Multiple Orders in the Queue

When EMR Orders Integration is enabled, dispense amounts of the same item will appear separately in the Queue as they relate to Order IDs or route, providing you with complete visibility into your dispensing activities.

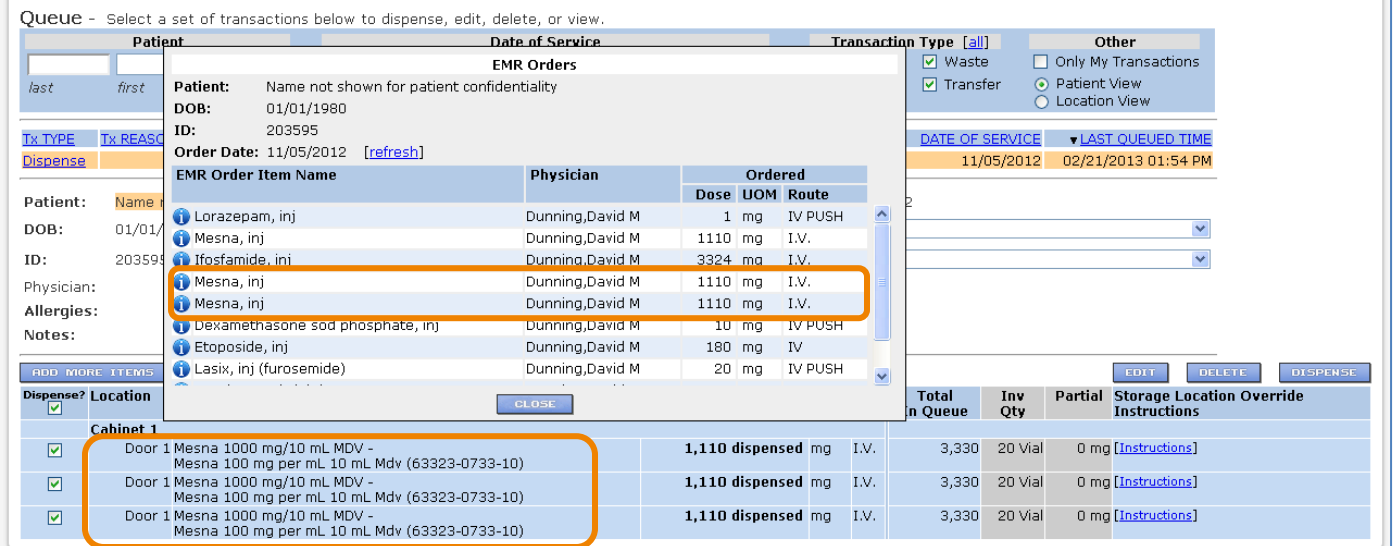

### Viewing Multiple Dispenses of the Same Item from the Dispense History

Lynx Mobile now allows you to view multiple dispenses of the same item separately in the Dispense History so you can easily view and edit your dispenses. As an added feature to simplify your experience, the icon next to the Name (Brand or Code) will allow you to view the Order ID of the original EMR order used for the Dispense.

## A [Queue] link appears when an Item is Queued for the same date of service.

When dispensing items within the EMR Orders tab, a [Queue] link appears next to the Item Name when it is already Queued for the same date of service, allowing you to navigate directly to the Queue.

Clicking on the [Queue] link will allow you to quickly navigate directly to the Queue page to view the patient's Dispense details for the Date of Service in focus.

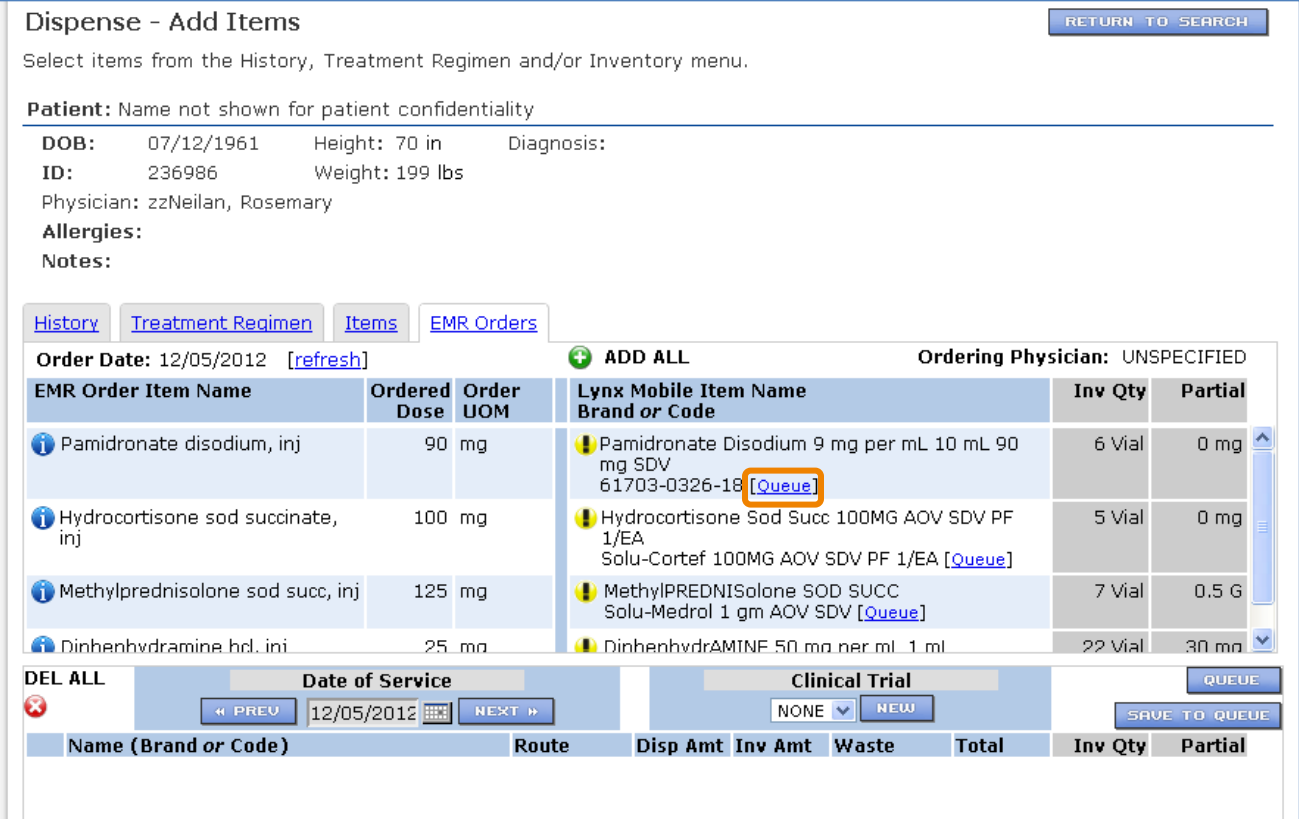

## **QUEUE**

### Queued Entries older than 7 days past the date of service will be cleaned up nightly

Configurable to suit your practice's needs, Queue entries will automatically be deleted when they are seven days beyond the date of service, providing cleaner data across reports that reference Queue data.

To adjust the days that your queue entries will be saved, go to Admin  $\rightarrow$  Practice Info and scroll down to the Queue Settings section to adjust the Save Queue Entries.

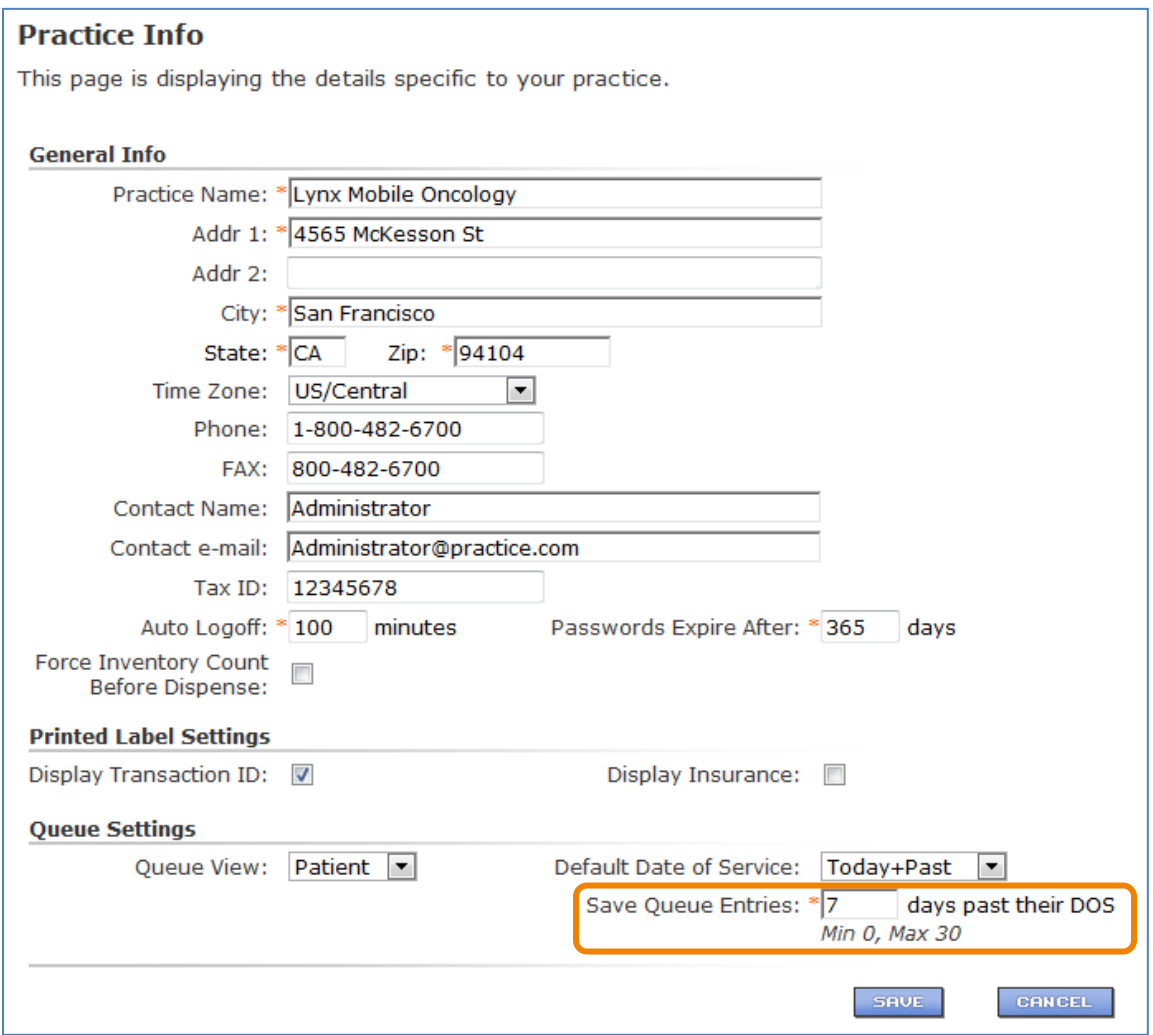

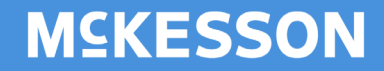

#### **REPORTING**

### Queue Report Enhanced to Include Non Patient Transactions

Now enhanced to include non-patient transactions, the Queue Report provides you with additional information about your on hand inventory levels and demand, crucial to determining what you need to purchase in the coming days. The non-patient transactions will include any Transfers, Restocks and Waste transactions.

**NOTE:** Please be advised that a refill item sent to the Queue to restock should be restocked from the Queue prior to running the Queue Report; otherwise the restock amount will not be deducted from the Placed Order Total.

Lynx Mobile - Queue Report (Without Patients) Downloaded 03/28/2013 11:33 AM (PDT)

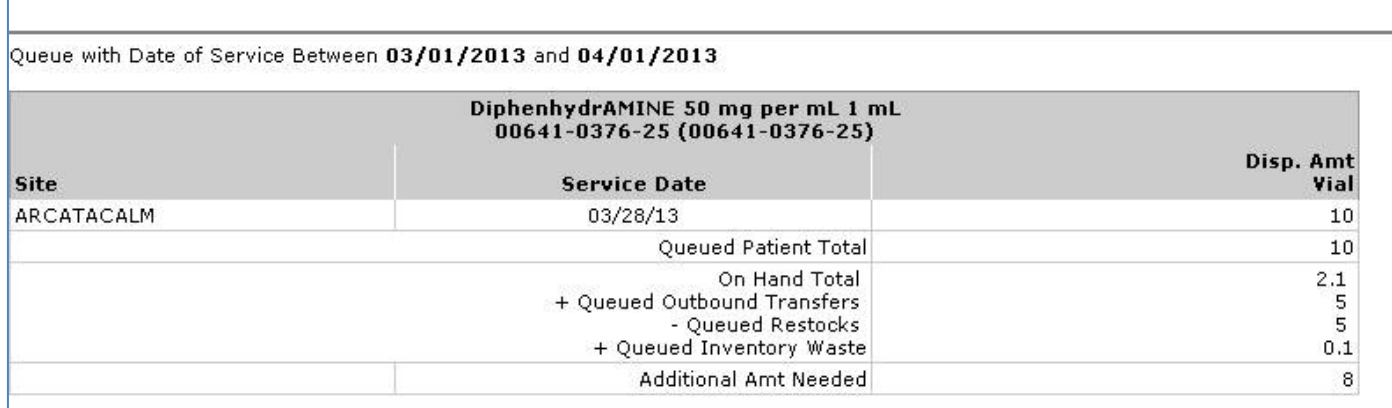

## Refill Report

Items can be sorted by storage location, allowing you to assess refill needs for multiple storage locations containing the same item.

When the Consolidate Locations checkbox is left unchecked, the option to sort by Storage Location will be available for items in the Refill Report. Simply click **Storage Location** to sort by location.

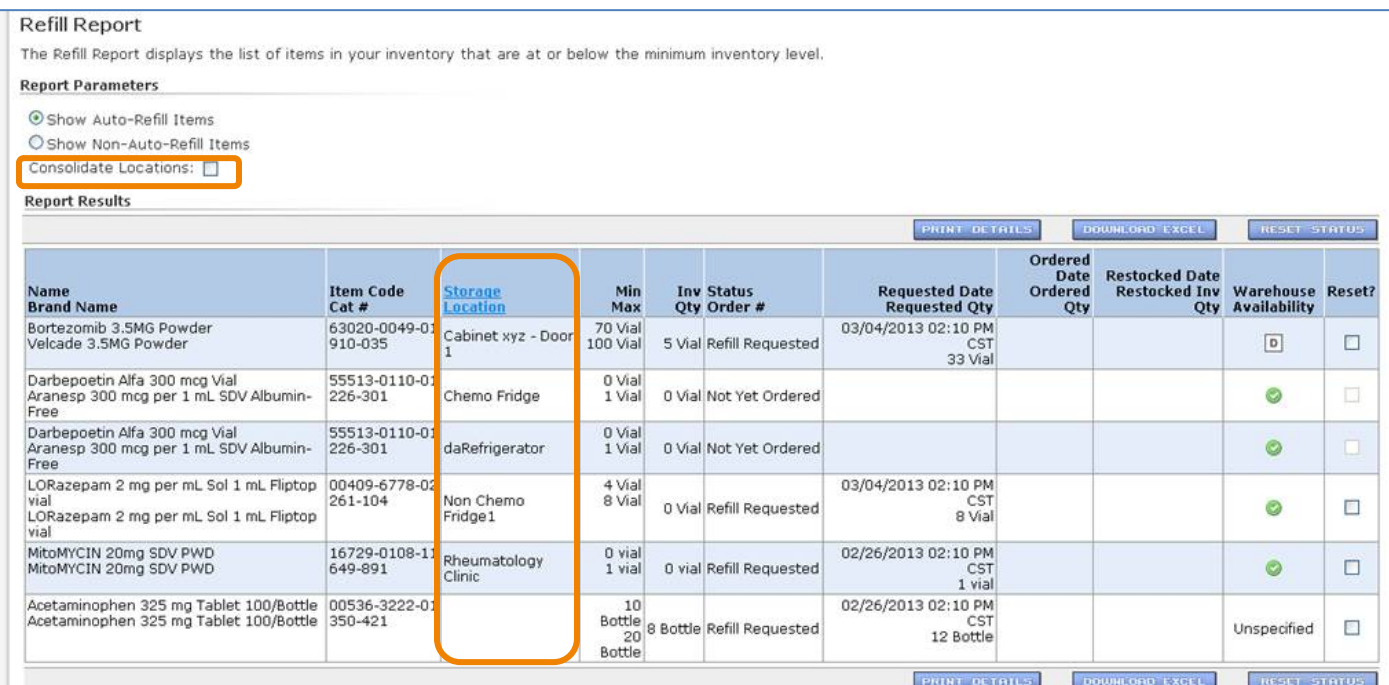

## Patient Data Quality Report Data Validation

Patients with invalid entries for Height and Weight will appear on the worklist until they are updated with appropriate values and saved.

## Customize and configure your remote locking device alarm settings

You can prevent your remote locking device alarm from sounding during routine activities, such as restocking or verifying inventory, by customizing your alarm settings. The current default is 2 minutes; however we added a feature that allows you to configure the amount of time to suit your practice's preference.

- To access the Storage Location Configuration click on Admn  $\rightarrow$  Storage Location Configuration and select the location that you would like to customize.
- **SAVE** • Enter the delay time in seconds and click

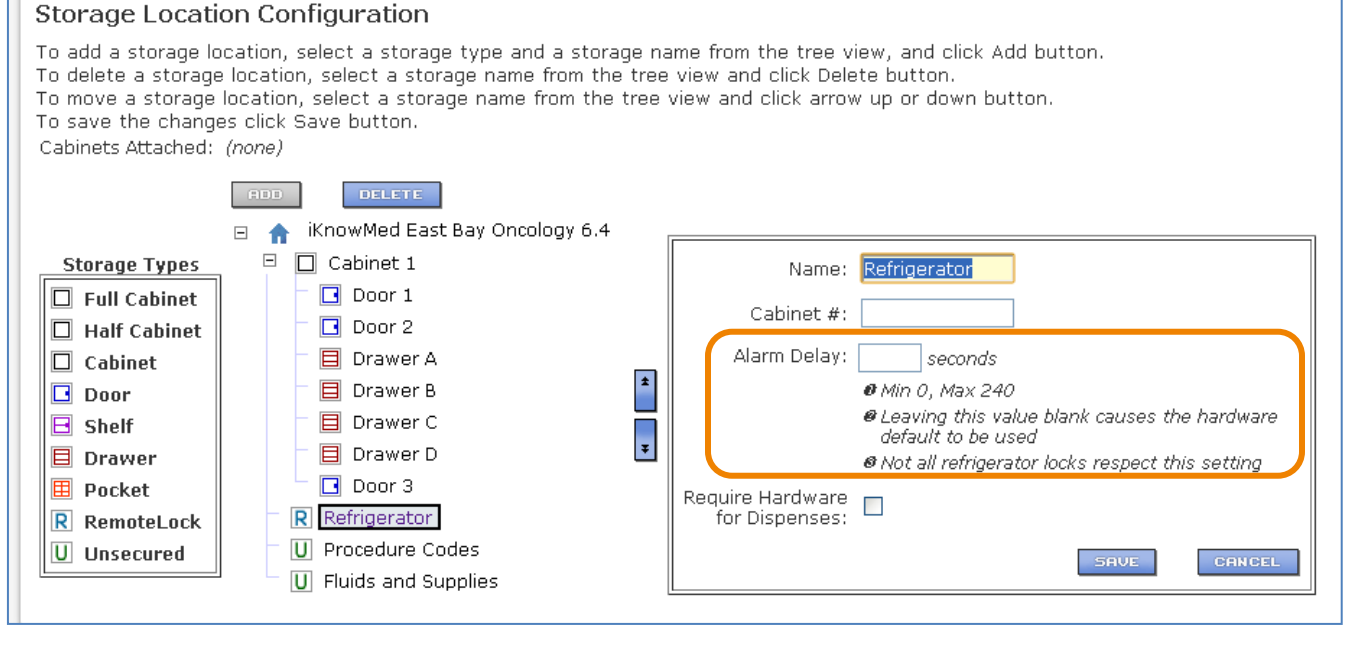

## Additional Improvements

- **Label Instructions:** Added or modified Label Instructions will be saved if you navigate away from the Queue.
- **Queue Inventory Qty:** The Queue will now show the actual amount on hand, in units dispensed, when there is insufficient Inventory to complete the transaction. The out of stock message will indicate the insufficient amount remaining across multiple Storage Locations (if applicable).

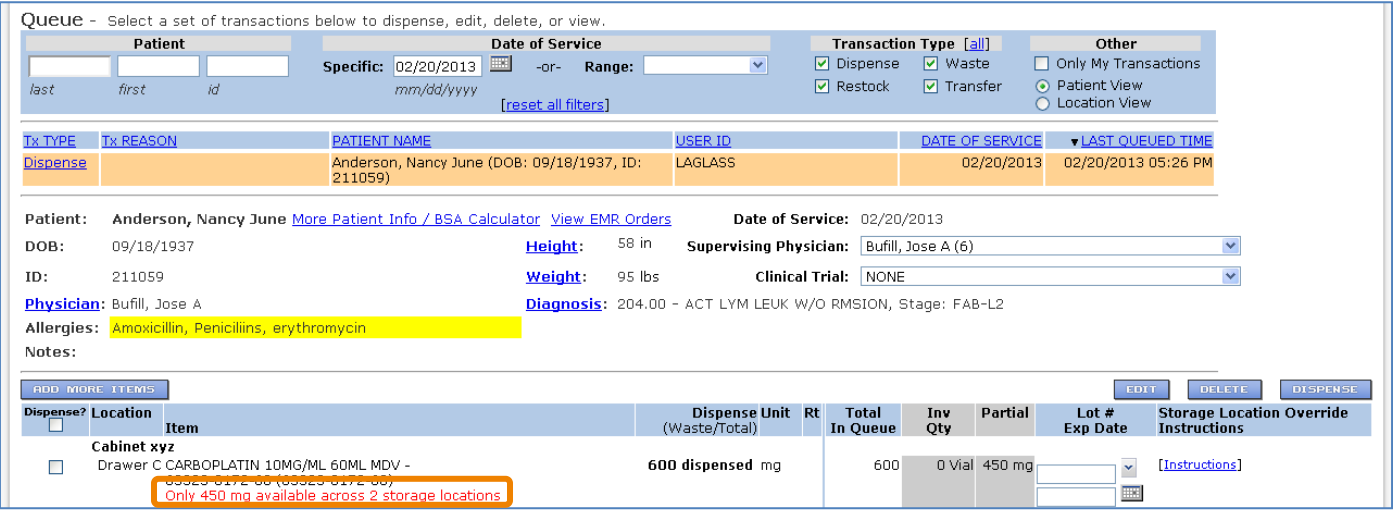

- **Browsers:** Lynx Mobile is now optimized for use with Chrome and Firefox browsers.
- **Queue Search:** Search performance in the Queue, when searching by Location View, is now optimized.
- **Patient Search:** We improved patient search performance when more than 100 name matches are found.
- **SuperBill Report:** The SuperBill will now reflect the total amount of an item dispensed (regardless of the route used) rather than itemizing each Dispense by route, to ease the calculation of billable units for the day.
- **Queue Report:** Oueue Report items are now organized by Item Code rather than Item Name to prevent combining distinct items with identical names.
- **Global Label Item Association:** The Global Label Item Association page will now include a scrolling pane to handle long lists.